# **Unexpected School Closures**

Sometimes unexpected events occur throughout the year and library situations change. If your school or library is closing early or going online, here are some suggestions and resources for making this transition with your library easier.

# **Unexpected School Closure "Emergency" Procedures (4:51)**

Learn how to prepare your library for an unexpected closure (adjusting calendars, sending messages, and adding Explore buttons).

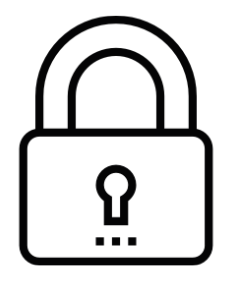

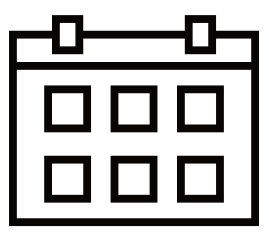

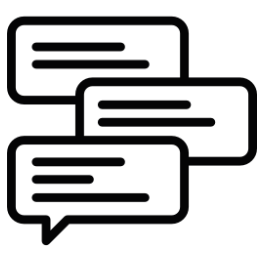

**[1. Make it accessible](#page-0-0) [2. Fix due dates](#page-0-1) [3. Stay connected](#page-1-0)**

### <span id="page-0-0"></span>**Remote Access**

If you are Self-Hosted and have Alexandria only accessible on your school network, you may want to open it up to outside access. Work with your Network Administrator or IT Specialist to set this up. They can see detailed instructions in our [Web Settings](http://support.companioncorp.com/display/ALEX/Web+Settings) and [Controller Web Settings](http://support.companioncorp.com/display/ALEX/Controller+Web+Settings) articles. If you are Cloud Hosted, Alexandria is already accessible to anyone anywhere who has the URL.

**Staff** 

Anyone who needs to access Librarian can follow our instructions on [Accessing Alexandria.](http://support.companioncorp.com/display/ALEX/Accessing+Alexandria) They will need an operator username and password.

#### Patrons

Patrons can access Researcher from home by simply typing your library's URL into an internet browser's search bar. They can log into their account to access [Patron Status,](http://support.companioncorp.com/display/ALEX/Patron+Status) which will give them an overview of their account. They'll also have access to links and resources on the main Researcher pane.

#### **Holds**

Patrons can [place holds in Researcher](http://support.companioncorp.com/display/ALEX/Place+a+Hold) to be picked up later. To allow them to view and edit their holds, go to **Tools > Preferences > Security**. Click on your patron security group and go to the **Account** tab. Make sure the Holds setting is **Manage**.

### **Maintenance**

There are several things librarians and administrators may want to do as libraries close or go remote:

#### <span id="page-0-1"></span>Adjust Calendars

Adding closure days to your calendars will automatically prevent overdue fines. To do this, go to **Tools > Preferences > [Calendars](http://support.companioncorp.com/display/ALEX/Calendar+Preferences)**. On the appropriate calendar, click once on the days you want to close, including past days the library has been closed. Click **Save** in the top right corner when you're done. After adjusting your calendar, you will need to run the [Recompute Due Dates](http://support.companioncorp.com/display/ALEX/Circulation+Utilities#CirculationUtilities-RecomputeDueDates) utility, which will change due dates so nothing is due during the closure period.

If you need to change due dates to be sooner or later without adjusting your calendar, run the [Change Due Date](http://support.companioncorp.com/display/ALEX/Circulation+Utilities#CirculationUtilities-ChangeDueDate) utility.

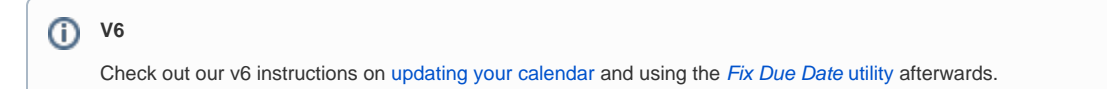

#### Turn Off Email Notices

Go to the **[Circulation Settings](http://support.companioncorp.com/display/ALEX/Circulation++Preferences#CirculationPreferences-CirculationSettings)** tab in **Circulation Preferences** and uncheck **Enable Automatic Email Notifications**. Remember to turn this back on once school resumes.

If you have saved reports, you'll also need to follow these steps:

- 1. Check for saved reports by going to **Tools > Reports**. Make sure you have the **All Reports** category selected before clicking on the **Saved** tab. If you only need to check email notices to patrons, then click on the **Notices** subcategory within the **Circulation** category instead.
- 2. Scheduled reports will have a calendar icon to the right of the saved report's name. Check the **Options** tab of each one.
- 3. If the scheduled report shows a format of "Email" on the **Options** tab, then click on the **Schedule** tab, unlock the page, and uncheck **Sch edule Report**. Click **Save**.
- 4. Once saved, those scheduled emails will stop going out. Just be sure to remember which ones need to be turned back on later once school resumes.

#### **V6** G)

Check out our v6 instructions on [turning off automatic emails](http://www.companioncorp.com/mediawiki/index.php/Preferences:_Management:_Circulation:_Circulation_Settings).

#### Shut Down and Backups

This would be a good time to [run a backup](http://support.companioncorp.com/display/ALEX/Back+Up+Your+Data) for your Alexandria system. Only Self-Hosted libraries need to worry about doing this manually. COMPanion automatically performs backups for Cloud Hosted libraries.

After performing a backup, Self-Hosted libraries can stop their Data Station from running and log out any active operators by going to **Tools > Administration**. Click on the **Actions** menu in the top left corner and select **Quit Alexandria**.

[Learn more about going Cloud Hosted!](http://support.companioncorp.com/display/ALEX/Cloud+Hosting)

#### Other Considerations

- **Override due dates.** If you need to make temporary adjustments to your checkout periods—for longer or shorter checkouts[—set an override](http://support.companioncorp.com/pages/viewpage.action?pageId=10096643)  [date](http://support.companioncorp.com/pages/viewpage.action?pageId=10096643) as you check out items.
- **Take care of holds and reservations.** You have several options when it comes to handling these:
	- **Cancel all of your current holds and reservations ([Remove Holds](http://support.companioncorp.com/display/ALEX/Titles+General+Utilities#TitlesGeneralUtilities-RemoveHolds) and [Remove Holds and In-Stock Holds](http://support.companioncorp.com/display/ALEX/Titles+General+Utilities#TitlesGeneralUtilities-RemoveHoldsandIn-StockHolds) utilities).**
	- Leave expired in-stock holds alone and patrons can pick them up at a later date.
	- Run the [Expired In-Stock Holds](http://support.companioncorp.com/display/ALEX/Circulation+Holds+Reports#CirculationHoldsReports-ExpiredIn-StockHolds) report to see which holds have expired. Reissue the holds later and [change hold positions](http://support.companioncorp.com/display/ALEX/Place+a+Hold#PlaceaHold-ChangeHoldPosition) in Circulation to ensure everyone gets their place back.

#### <span id="page-1-0"></span>**Online Communication**

There are several ways you can use Alexandria to distribute information and stay connected:

- **Use virtual bulletin boards.** Post information and keep students and staff updated. These boards can include images, lesson plans, links, homework assignments, Google forms, links to collaborative Google docs, links to chat spaces, and more.
	- Support Center section: [Manage Bulletins](http://support.companioncorp.com/display/ALEX/Manage+Bulletins)
	- Video and introduction: [Bulletin Boards](http://support.companioncorp.com/display/ALEX/2014/09/02/Bulletin+Boards)
	- Tip: [Share Lesson Plans with Bulletin Boards](http://support.companioncorp.com/display/ALEX/2015/10/12/Share+Lesson+Plans+with+Bulletin+Boards)
	- Tip: [Book Trailers and Bulletin Boards](http://support.companioncorp.com/display/ALEX/2015/10/26/Book+Trailers+and+Bulletin+Boards)
	- Tip: [New Books Lists and the Bulletin Board](http://support.companioncorp.com/display/ALEX/2017/01/09/New+Books+Lists+and+the+Bulletin+Board)
	- Article: [Customize Bulletins with HTML5](http://support.companioncorp.com/display/ALEX/Customize+Bulletins+with+HTML5)
	- Video: [Bulletins, Maps, and Slideshow Workshop](http://support.companioncorp.com/display/ALEX/Bulletins%2C+Maps%2C+and+Slideshow+Workshop)
- **Add explore buttons.** Add buttons to your Researcher pane that link to PowerSchool or other technologies being used for online school. Check out our instructions on [configuring Explore buttons](http://support.companioncorp.com/display/ALEX/Configure+Explore+Buttons) and using [Explore Builder](http://support.companioncorp.com/display/ALEX/Explore+Builder) in general.
- **Send messages.** If you need to send an email to everyone or a select group, use the *[Send Email](http://support.companioncorp.com/display/ALEX/Patrons+Email+Reports#PatronsEmailReports-SendEmail)* report. Simply select who you want to receive the message, type the message on the Options tab, and hit Run.

#### ത **V6**

Check out our v6 instructions on [managing bulletin boards](http://www.companioncorp.com/mediawiki/index.php/Bulletin_Board_Management) and [using Explore Builder.](http://www.companioncorp.com/mediawiki/index.php/Explore_Builder_Window)

## **Adding Online Resources**

If your school is now taking advantage of more online resources, considering cataloging them so they're "bookmarked" for patrons. Once catalogued, they'll show up in Researcher and can be added to lists.

- [Cataloging Links and Online Resources](http://support.companioncorp.com/display/ALEX/2015/12/07/Cataloging+Links+and+Online+Resources)
- [Importing Electronic Resources](http://support.companioncorp.com/display/ALEX/Add+Titles#AddTitles-ImportElectronicResources) • [OverDrive](http://support.companioncorp.com/display/ALEX/OverDrive)

• [Mackin](http://support.companioncorp.com/display/ALEX/Mackin)